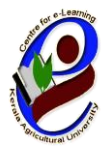

## ഇ-പഠന കേന്ദ്രം

കേരള കാർഷിക സർവ്വകലാശാല

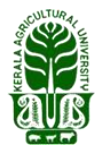

ഐ.ടി.-ബി.ടി. കോംപ്പക് കേഎയു,കെള്ളാനിക്കര ത്യശൂർ , കേരള –680656

No:CeL/464/2023 സംസ്ഥാന സ്ഥാന സ്വർണ്ണ സംസ്ഥാന സിയ്യതി: 2023 ഏപ്രിൽ 17

**KAU MOOC** 

## അറിയിപ്പ്

കേരള കാർഷിക സർവ്വകലാശാലയുടെ കീഴിലുള്ള സെന്റർ ഫോർ ഇ ലേണിംഗ് അഥവാ ഇ-പഠന കേന്ദ്രം വഴി "**രോഗ കീട നിയന്ത്രം ജൈവ ജീവാണു മാർഗങ്ങളിലൂടെ"** എന്ന വിഷയത്തിൽ മാസ്സീവ് ഓപ്പൺ ഓൺലൈൻ കോഴ്സ് ( $\mathsf{MOOC}$ ) ആരംഭിക്കുന്നു. 2023 മെയ് 2-)**o** തീയതി ആരംഭിക്കുന്ന ഈ കോഴ്സിൽ രജിസ്റ്റർ ചെയ്യേണ്ട അവസാന ദിവസം 2023 മെയ് 1 - $)$ o തീയതി ആണ്.

24 ദിവസം ദൈർഘ്യമുള്ള ഈ കോഴ്സ് പൂർണ്ണമായും മലയാളത്തിലാണ് പരിശീലിഷിക്കുന്നത്. പത്ത് സെഷനുകളിലായി തയ്യാറാക്കിയ കോഴ്സ് കെ.എ.യു.  $MOC$  പ്ലാറ്റ്ഫോമിലൂടെ പഠിതാവിൻറെ സൗകര്യാർത്ഥം പ്രയോജനപ്പെടുത്താവുന്നതാണ്. കോഴ്സ് പൂർത്തീകരിക്കുമ്പോൾ ഇ-പഠന കേന്ദ്രം നടത്തുന്ന പരീക്ഷ പാസ്സാവുന്ന

പഠിതാക്കൾക്ക് ഒരു നിശ്ചിത ഫീസ് അടയ്ക്കുന്ന മുറയ്ക്ക് സർട്ടിഫിക്കറ്റ് ലഭിക്കുന്നതാണ്. ഈ പരിശീലന കോഴ്സിൽ രജിസ്റ്റർ ചെയ്യുന്നതിനായി താഴെ പറയുന്ന നിർദേശങ്ങൾ പാലിക്കുക. (ഒറത്തവണ രജിസ്ട്രേഷൻ ആയതിനാൽ മുൻപ് ചെയ പഠിതാക്കൾ വീണ്ടും ഈ രജിസ്ട്രേഷൻ ചെയ്യേണ്ടതില്ല . അവർ താഴെ കാണുന്ന 4 മുതൽ 7 വരെയുള്ള നിർദേശങ്ങൾ പാലിച്ചാൽ മതിയാകും)

1) <mark>www.celkau.in/MOOC/Default.aspx</mark> എന്ന ലിങ്കിൽ ക്ലിക്ക് ചെയ്യുക.

2) തുടർന്നു കാണുന്ന പേജിൽ വലതു വശത്തായി കാണുന്ന "രജിസ്റ്റർ" എന്ന ബട്ടൺ അമർത്തി പ്ലാറ്റ്ഫോം രജിസ്ട്രേഷൻ പേജിൽ കയറുക.

3) ഈ പേജിൽ ആവശ്യപ്പെട്ടിട്ടുള്ള വിവരങ്ങൾ നൽകി "രജിസ്റ്റർ" ബട്ടൺ അമർത്തുക. (ഇപ്പോൾ നിങ്ങൾ പ്ലാറ്റ്ഫോമിൽ രജിസ്റ്റർ ചെയ്യ് കഴിഞ്ഞു). ഇനി കോഴ്സ് രൈിസ്ട്കേഷന് േൂടി പൂര്ത്തിയാകക്കണ്ടതുണ്ട്. അതിനായി താകഴ ോണുന്ന 4 മുതല് 6 വരെയുള്ള നിർദേശങ്ങൾ പാലിക്കുക.

4)' കോഴ്സിലേക്കുള്ള പ്രവേശനം' എന്ന ലിങ്ക് വഴിയോ പൂമുഖം പേജിലുള്ള (**Home Page**) '"പ്രവേശനം" എന്ന ബട്ടൺ വഴിയോ നിങ്ങളുടെ യൂസർ ഐ.ഡി. യും പാസ്സ്വേർഡും ഉപയോഗിച്ച് ലോഗിൻ ചെയ്യുക.

5) ശേഷം 'പുതിയ കോഴ്സുകൾ' എന്ന ബട്ടണിൽ ക്ലിക്ക് ചെയ്യ് **'രോഗ കീട നിയന്ത്രം ളൈവ ജീവാണു മാർഗങ്ങളിലൂടെ"** എന്ന കോഴ്സ് തുറക്കുക.

6) തുടർന്ന് 'അംഗത്വം നേടുക' എന്ന ലിങ്കിൽ ക്ലിക്ക് ചെയ്യുക. (ഇഷോൾ നിങ്ങൾ പുതിയ കോഴ്സിൽ ചേർന്നിരിക്കുന്നു).

7) കോഴ്സ് ആരംഭിക്കുന്ന ദിവസം മുതൽ 'പ്രവേശനം' എന്ന ബട്ടൺ ക്ലിക്ക് ചെയ്യ് യൂസർ ഐഡിയും പാസ്വേഡും ഉപയോഗിച്ച് ലോഗിൻ ചെയ്യ് ക്ലാസ്സുകളിൽ പകങ്കടുക്കാെുന്നതാണ്.

്രോഗ കീട നിയന്ത്രം ജൈവ ജീവാണു മാർഗങ്ങളിലൂടെ" എന്ന മാസ്സീവ് ഓപ്പൺ ഓൺലൈൻ കോഴ്സിലേക്ക് (MOOC) ഏവരെയും ഹൃദ്യമായി സ്വാഗതം കെയ്യുന്നു.

കൂടുതൽ വിവരങ്ങൾക്ക് [celkau@gmail.com](mailto:celkau@gmail.com) എന്ന ഇമെയിൽ വഴി ബന്ധപ്പെടുക. ്ം യ നിൊരണങ്ങള്ക്കായി 0487-2438567, 0487-2438565, 9497353389, 9567190858 എന്നീ നമ്പറുകളിൽ ബന്ധഷെടാവുന്നതാണ്.

ഇന്സ്റ്റി യൂഷണല് കോര്ഡികന ര് ഡയറക്ടര്

 $sd/-$ 

## രജിസ്ട്രേഷന് ചെരേണ്ട വിധം

**www.celkau.in/MOOC/Default.aspx**.

"രജിസ്റ്റർ" ക്ലിക്ക് ചെയ്യുക.

ഈ പേജിൽ ആവശ്യപ്പെട്ടിട്ടുള്ള വിവരങ്ങൾ നൽകി "രജിസ്റ്റർ" ബട്ടൺ അമർത്തുക. (ഇപ്പോൾ നിങ്ങൾ പ്ലാറ്റ്ഫോമിൽ രജിസ്റ്റർ ചെയ്ത് കഴിഞ്ഞു).

'കോഴ്സിലേക്കുള്ള പ്രവേശനം' എന്നതിൽ ക്ലിക്ക് ചെയ്യുക.

യൂസർ ഐ ഡി യും പാസ്സ്വേർഡും നൽകി ലോഗിൻ ചെയ്യുക .

 ഇടതുവശ്തോയി കോണുന്ന 'േുതിയ രകോഴ്സുകള്' എന്ന ബട്ടണില് ക്ലിക്ക് ചെയ്യുക.

'രോഗ കീട നിയന്ത്രണം ജൈവ ജീവാണു മാർഗങ്ങളിലൂടെ ' എന്ന രകോഴ്സ് തുറക്കുക.

തുടർന്ന് 'അംഗത്വം നേടുക' എന്ന ലിങ്കിൽ ക്ലിക്ക് ചെയ്യുക.

ഇരെോള് നിങ്ങിുചട ചപ്രോജഫേില് 'രജിസ്റ്റര് ചെയ്തിരിക്കുന്ന രകോഴ്സുകള്' എന്നതിന്റെ താഴെ 'രോഗ കീട നിയന്ത്രണം ജൈവ ജീവാണു മാർഗങ്ങളിലൂടെ ' എന്ന് കോണോന് കഴിയും.

രജിസ്ട്രേഷന് േൂര്തീകരി രിക്കുന്നു എന്ന മനസ്സിലാക്ാാം**.**

മുൻപ് ഒറ്റത്തവണ രജിസ്ട്രേഷൻ പൂർത്തീകരിച്ചവർ

**www.celkau.in/MOOC/Login.aspx.** 

"പ്രവേശനം" ക്ലിക്ക് ചെയ്യുക.

നിങ്ങൾ രജിസ്ട്രേഷൻ സമയത്ത് നൽകിയ യൂസർ ഐ ഡി യും പാസ്സ്വേർഡും നൽകി ലോഗിൻ ചെയ്യുക

അതിൽ ഇടതു വശത്തായി കാണുന്ന `പുതിയ കോഴ്സുകൾ' എന്നതിൽ ക്ലിക്ക് ചെയ്യുക.

l, 'രോഗ കീട നിയന്ത്രണം ജൈവ ജീവാണു മാർഗങ്ങളിലൂടെ' എന്നതിൽ ക്ലിക്ക് ചെയ്യുമ്പോൾ വിഷയത്തെ കുറിച്ചുള്ള ഒരു ആമുഖ വീഡിയോ കാണാൻ സോധിക്കും

വീഡിയോയുടെ തൊട്ടു മുകളിലായി വലതു വശത്ത് 'അംഗത്വം നേടുക' എന്ന ടോബില് ക്ലിക്ക് ചെയ്ത് ഈ രകോഴ്സിരേക്ക് പ്രരവശ്നം രനടോവുന്നതോണ്.

ഇപ്പോൾ നിങ്ങളുടെ പ്രൊഫൈലിൽ 'രജിസ്റ്റർ ചെയ്യിരിക്കുന്ന കോഴ്സുകൾ ' എന്നതിന്റെ താഴെ 'രോഗ കീട നിയന്ത്രണം ജൈവ ജീവാണു മാർഗങ്ങളിലൂടെ ' എന്ന് കോണോന് കഴിയും.

രജിസ്ട്രേഷന് േൂര്തീകരി രിക്കുന്നു എന്ന മനസ്സിലാക്ാാം**.**